# **Recruit A Warrior QR Code Business Cards Quick Reference Card**

## **Generating a Personalized Referral QR Code continued Generating a Personalized Referral QR Code** 4. Click the **Copy Link** option. 1. Go t[o dav.org/warrior](http://www.dav.org/warrior). 2. Type your number in the **Enter Membership Number** field. Warrior Warrior Home > Warrior Home > Warrior **Recruit A Warrior Recruit A Warrior** Select A Way To Share Your Recruit A Warrior Link: Please enter your membership number to receive your personal Recruit A Warrior link: Enter Membership Number Copy Link Facebook **Right Click On Image** Thank you for your dedication to our organization and for helping us grow our DAV community. Thank you for your dedication to our organization and for helping us grow our DAV community. If you have additional questions please email membershippublic@dav.org or call 1-888-236-8313 to speak with a membership specialist. If you have additional questions please email membershippublic@dav.org or call 1-888-236-8313 to speak with a membership specialist. **Note**: The option now reads **Link Copied**, indicating it is ready for you to use in 3. Click **Verify Membership Number**. the form to order your new business cards. Warrior Select A Way To Share Your Recruit A Warrior Link: Home > Warrio Link Copied Facebook **Right Click On Image** To Copy **Note**: If you have any additional questions regarding **Generating a Personalized Referral QR Code**, please send an email to **Recruit A Warrior** [membershippublic@dav.org.](mailto:membershippublic@dav.org)

Thank you for your dedication to our organization and for helping us grow our DAV community.

Please enter your membership number to receive your personal Recruit A Warrior link:

If you have additional questions please email membershippublic@dav.org or call 1-888-236-8313 to speak with a membership specialist.

0912315804581 **VERIFY MEMBERSHIP NUMBER** 

# **Recruit A Warrior QR Code Business Cards Quick Reference Card**

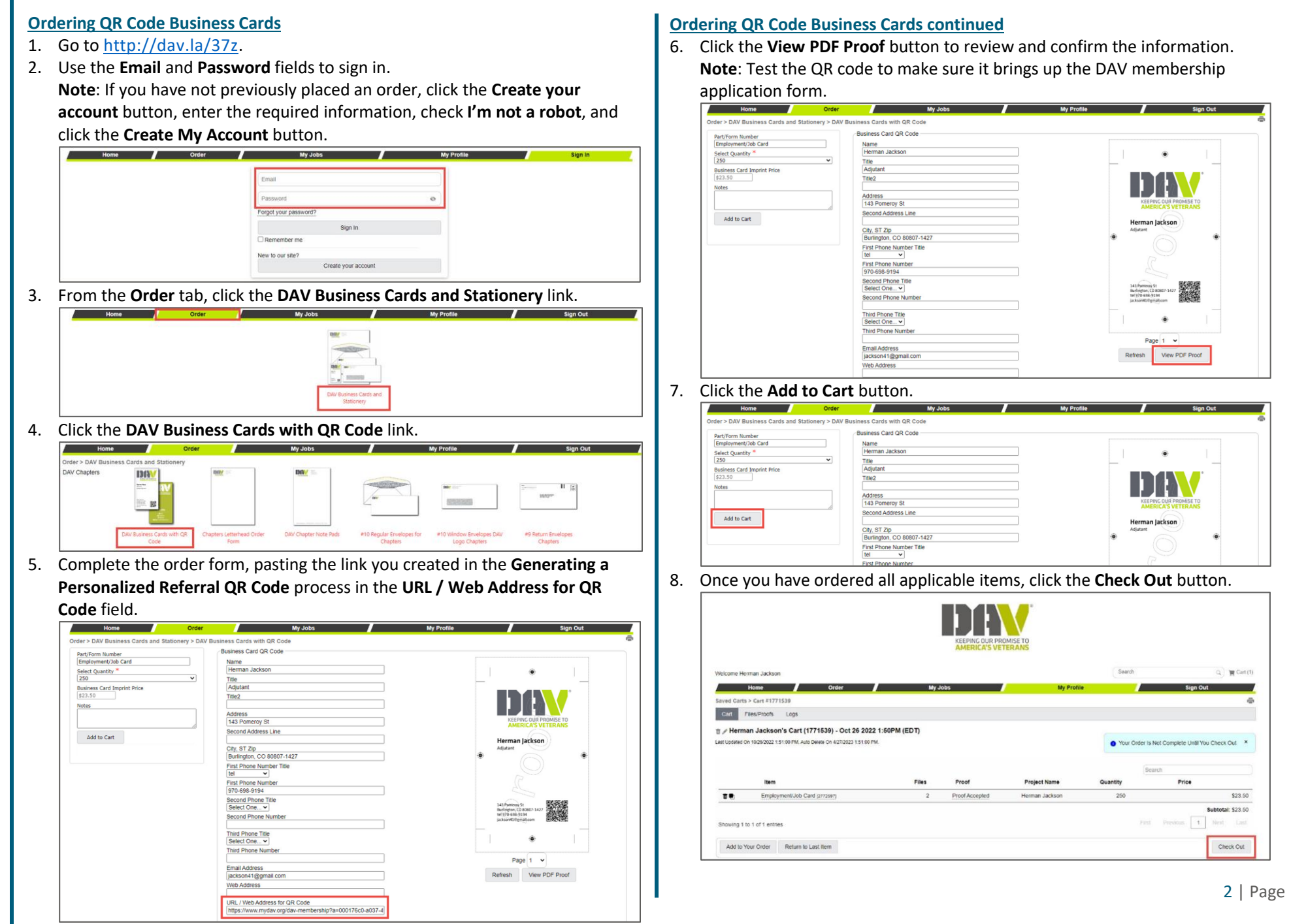

# **Recruit A Warrior QR Code Business Cards Quick Reference Card**

# **Ordering QR Code Business Cards continued**

9. Review the **Shipping Address** and **Billing Address** information and make updates, as necessary.

### 10. Click the **Continue** button.

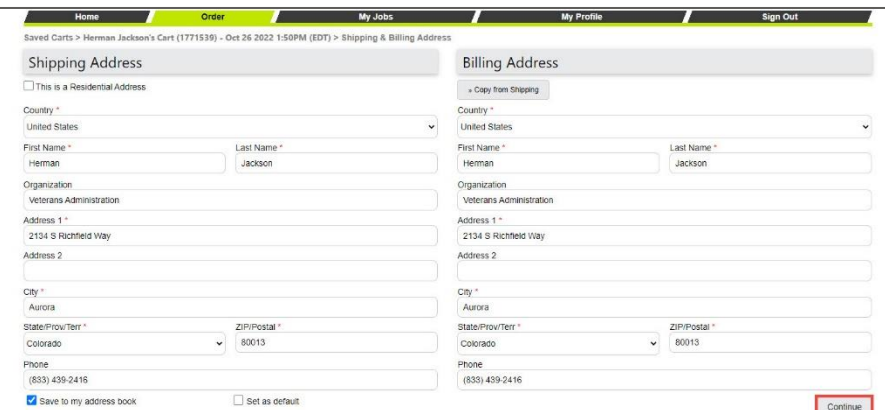

## 11. Click the **Proceed to Payment** button.

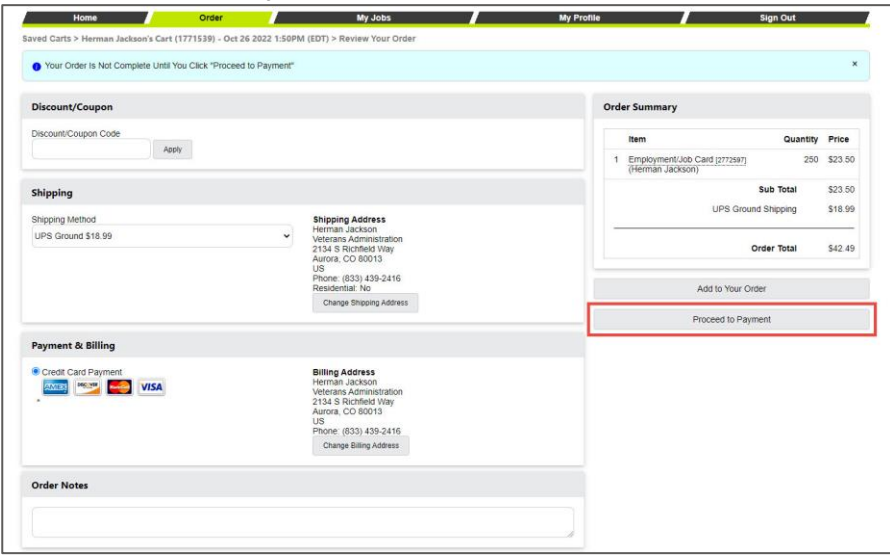

### **Ordering QR Code Business Cards continued**

12. Add your credit card information and click the **Pay** button.

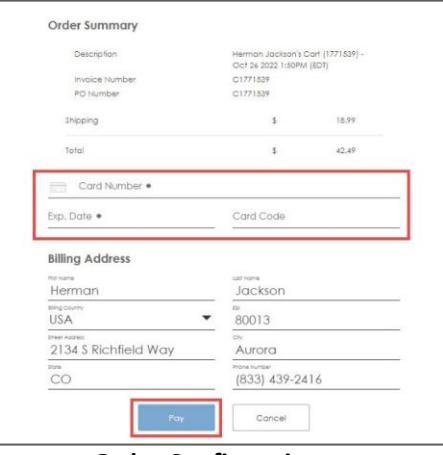

13. View your **Order Confirmation** page.

**Note**: You will also receive an email confirmation.

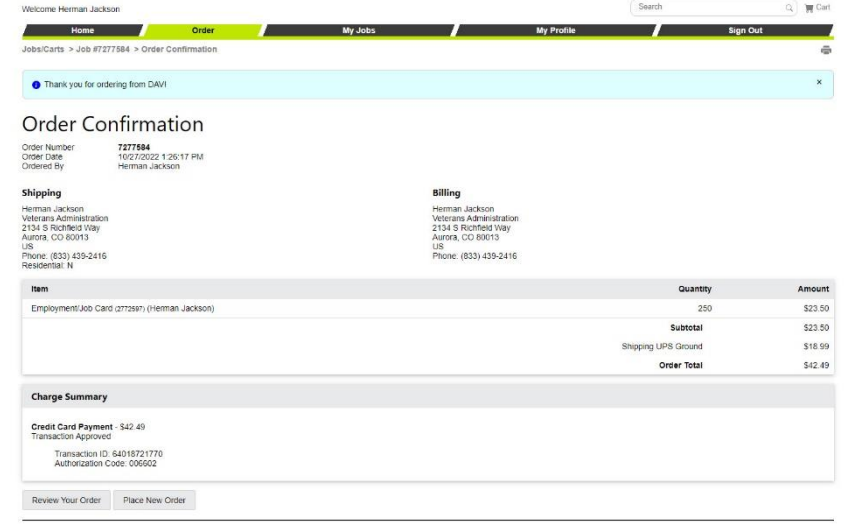

**Note**: If you have any additional questions regarding **Ordering QR Code Business Cards**, please send an email to **fulfillment@dav.org**.